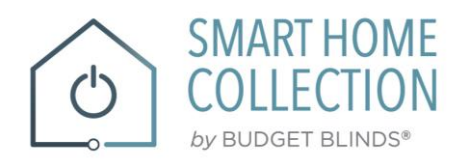

# **QUICK START GUIDE Smart Home Collection Control4**

INTEGRATION SUPPORT

### **SMART HOME COLLECTION HUB OVERVIEW**

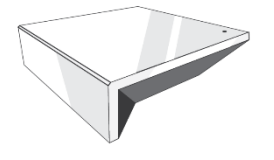

Take your Smart Home Collection Hub experience to the next level by integrating motorized shades into CONTROL4 Smart Home control systems. The Smart Home Collection Hub is a rich integration that supports discrete shade control and features a two-way communication system offering real time shade position and battery level status. The Smart Home Collection Hub supports Ethernet Cable (CAT 5) and Wireless Communication 2.4GHz) for home automate integration using the RJ45 port conveniently located on the back of the hub. Each hub can support integration of up to 30 shades.

**OVERVIEW:**

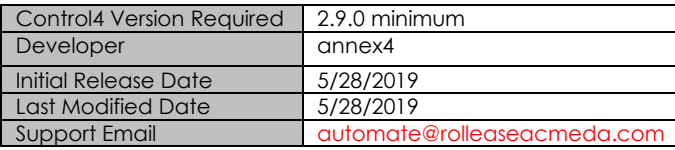

Note: For support of real time updates the annex4 Link driver is required. You can find the driver at:<https://annex4.link/drivers/link>

#### **HARDWARE INSTALLATION:**

- Install all shades/blinds/motors at desired locations
- Connect the Hub to the Smart Home Collection app
- Connect all shades/blinds/motors to the Smart Home Collection app

#### **DRIVE INSTALLATION:**

- 1. Place the "Automate Pulse 2" driver into the project.<br>2. Navigate to the Connections section and select the
- Navigate to the Connections section and select the Network tab.
- 3. Enter the IP address of the Smart Home Collection Hub.
- 4. Confirm that shades have been detected by looking at the Detected Drivers property.<br>5. East each shade that the "Smart Home Collection Hub" has added to the connections
- 5. For each shade that the "Smart Home Collection Hub" has added to the connections add an "Smart Home Collection Shade" driver to the project.
- 6. Bind the "Smart Home Collection Shade" drivers to the " Smart Home Collection Hub".
	- a) Once the connection has been bound the driver will automatically populate shade properties.
- 7. Set the 'Shade Movement Type' to 'Move' or 'Rotate' to determine what the driver should control.
	- a) 'Move' will control basic shade movement.
	- b) 'Rotate' will control the motor rotation.
- 8. Run the 'Calibrate' action on the shade, this will prepare the driver to calculate the travel times of the shades. By doing this the driver will accurately display ramp rates for a better user experience.
- 9. Refresh Navigators.

**NOTE**: Grayed out sections are part of the hub driver installation.

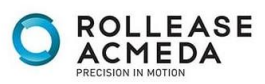

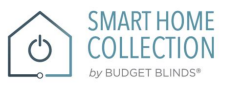

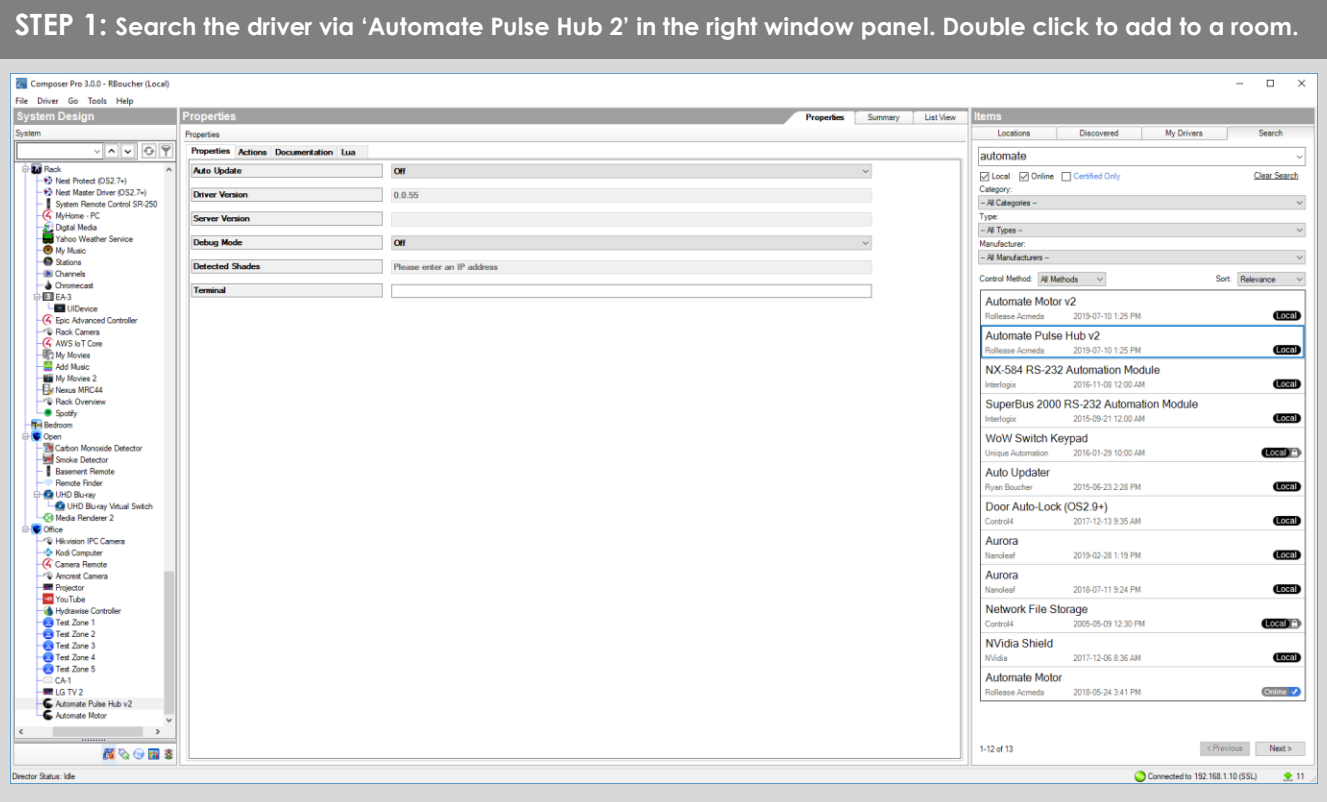

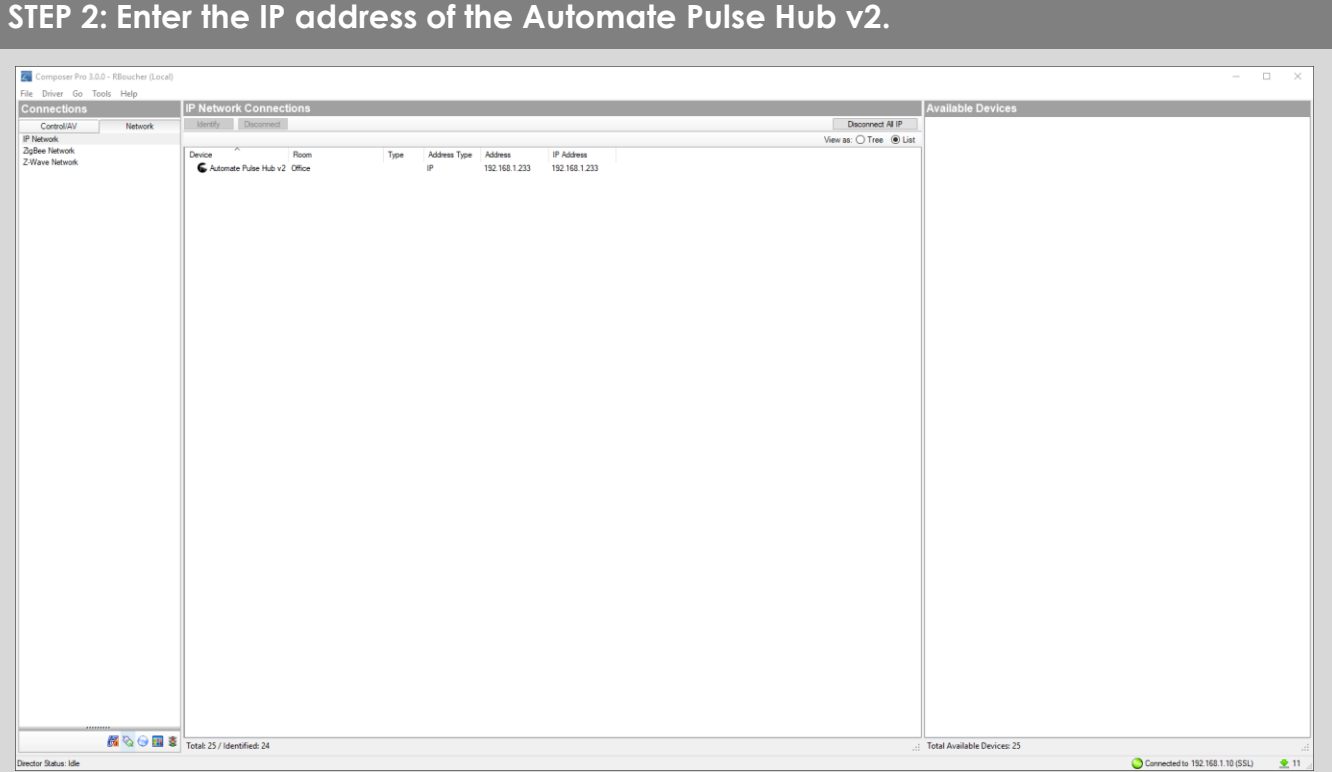

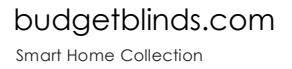

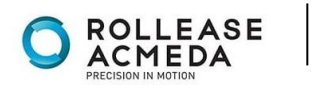

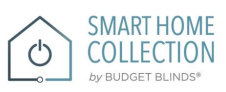

### **STEP 3: The properties of the driver and discovered shade (5WE).**

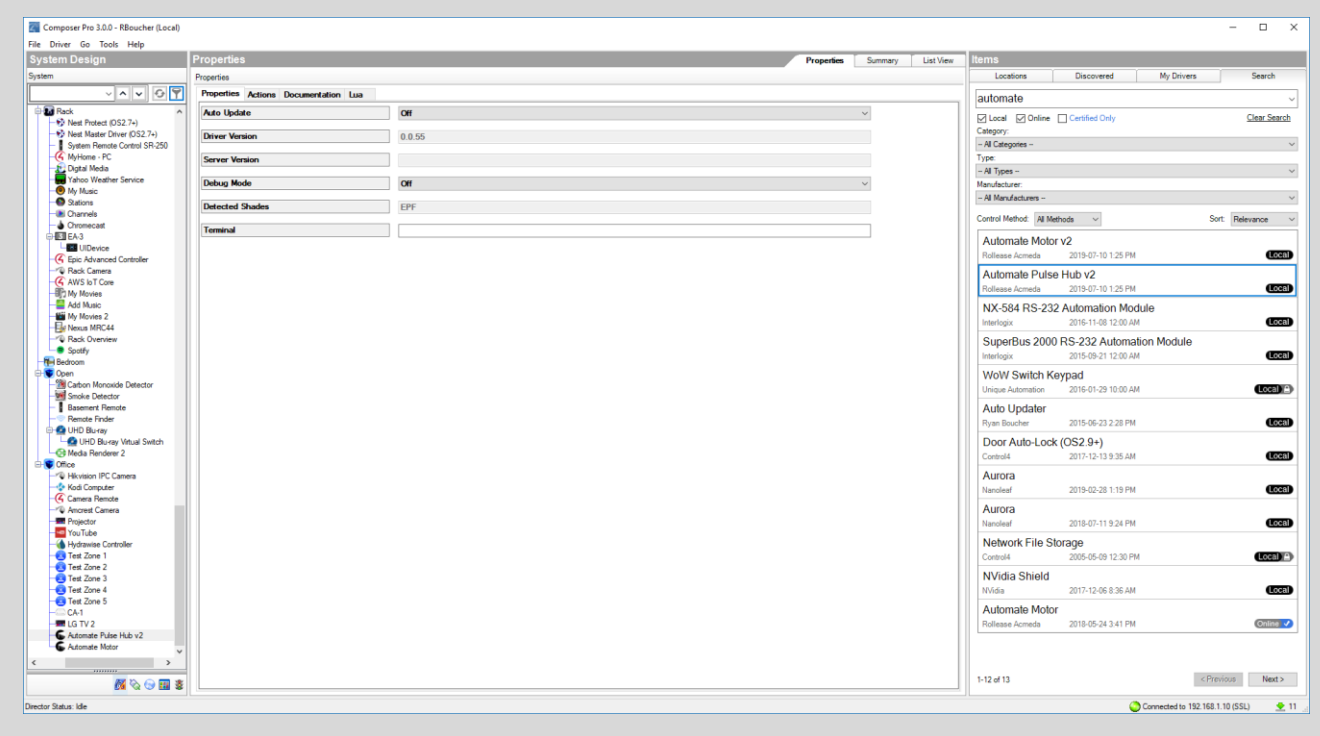

### **STEP 4: Connect to the shade (5WE) to an 'Automate Motor' endpoint.**

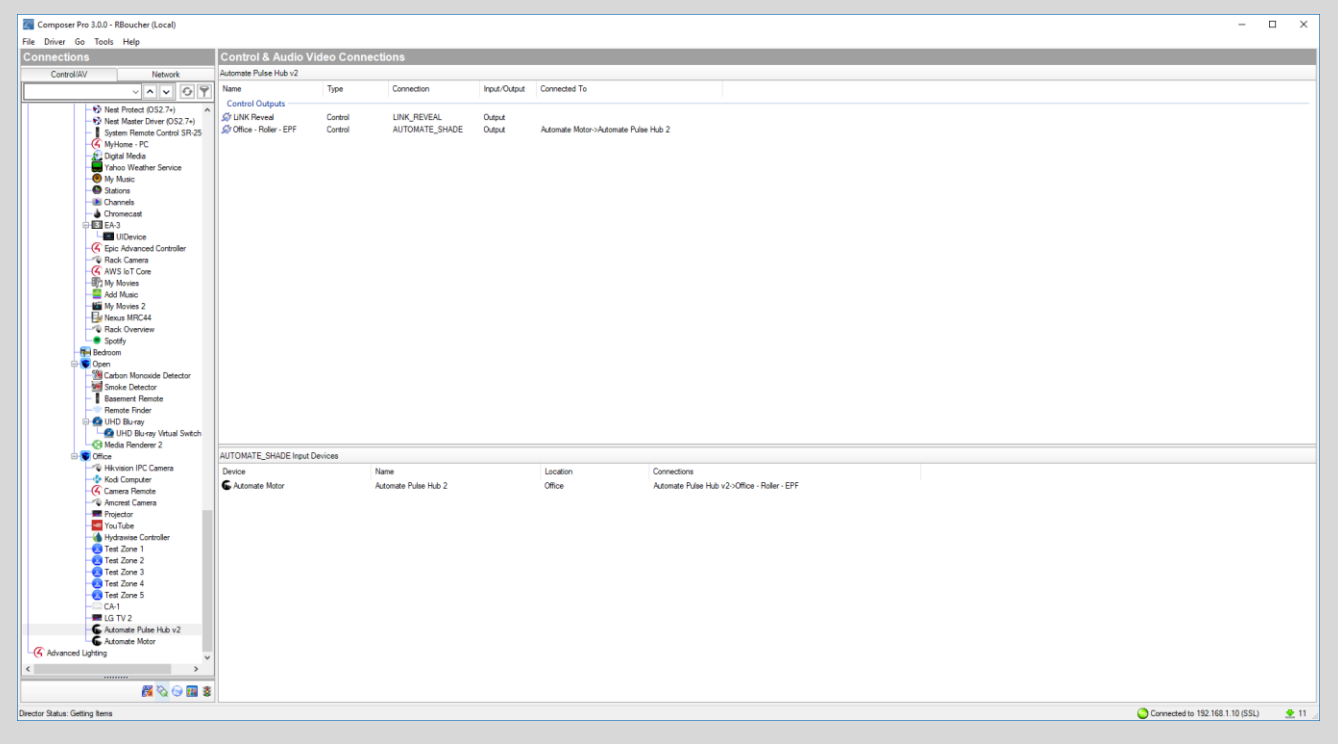

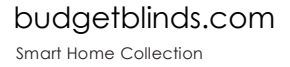

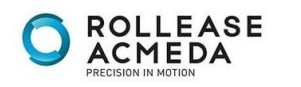

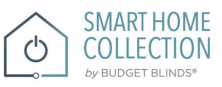

#### **STEP 5: Documentation available on the Composer Pro.**C Composer Pro 3.0.0 - RBoucher (Local)<br>File Driver Go Tools Help<br>System Design  $\overline{a}$ <u>ties and the state</u> Properties Summary List View **Items** *Company* Locations Discovered My Drive .<br>Ities Actions Documentation Lua **D** Rack<br>
→ Po Neat Protect (OS2.7+)<br>
→ Po Neat Master Dirver (OS2.7+)<br>
→ Po Neat Master Dirver (Os1.7+)<br>
→ System Remote<br>
→ Cortex Master Master<br>
→ Podsa Master Sensine<br>
Distance Master Sensine View External Documentation Clear Search  $\sim$ Type:<br>- All Types - $\label{eq:2.1} \begin{array}{l} \mathcal{L}_{\mathcal{A}}(\mathcal{A})=\mathcal{L}_{\mathcal{A}}(\mathcal{A})\otimes\mathcal{L}_{\mathcal{A}}(\mathcal{A})\otimes\mathcal{L}_{\mathcal{A}}(\mathcal{A}) \end{array}$ E Digital<br>
O My My<br>
O Stat Digital Media<br>My Music<br>My Music<br>Stations<br>Channels<br>Chromecast<br>EA-3 Manufacturer:<br>- All Manufacturers - $\sim$   $\sim$ A DIVISION OF ROLLEASE ACMEDA Control Method: All Methods  $\qquad$   $\sim$  $\begin{tabular}{l} Sort & **Relevance \\ \hline \end{tabular} \begin{tabular}{l} \hline \end{tabular} \begin{tabular}{l} \hline \end{tabular} \begin{tabular}{l} \hline \end{tabular} \begin{tabular}{l} \hline \end{tabular} \begin{tabular}{l} \hline \end{tabular} \begin{tabular}{l} \hline \end{tabular} \begin{tabular}{l} \hline \end{tabular} \begin{tabular}{l} \hline \end{tabular} \begin{tabular}{l} \hline \end{tabular} \begin{tabular}{l} \hline \end{tabular} \begin{tabular}{l} \hline \end{tabular} \begin{tabular}{l}**$ Control Method: [All Methods | v]<br>| Automate Motor v2<br>| Rollease Acmeda | 2019-07-10 1:25 PM<br>| Rollease Acmeda | 2019-07-10 1:25 PM å F i<br>JIDevice<br>Advanci (Local) - <mark>639</mark> UIDevice<br>∫ Epic Advances<br>↓ Rack Camera<br>Γ My Movies<br>∏ My Movies Holleage Acmeda 2019-07-10 125 PM<br>Automate Pulse Hub v2<br>Rolleage Acmeda 2019-07-10 125 PM Overview<br>
Control4 Version Required<br>
Developer<br>
Initial Release Date<br>
S/28/2019 Local 2.9.0 minin<br>
annex4<br>
5/28/2019<br>
5/28/2019 NX-584 RS-232 Automation Module Local Last Modified Date SuperBus 2000 RS-232 Automation Module Support Email Automate@rolleaseacmeda.com<br>Note: For support of real time updates the annex4 LINK driver is required. You can find the driver at: https:/ Local Interlogix 2015-09-21 12:00 AM<br>WoW Switch Keypad<br>Unique Automation 2016-01-29 10:00 AM  $Local/P$ Unique Automation Install all shades/blinds/motors at desired locations<br>Connect the Hub(s) to the Automate Pulse app<br>Connect all shades/blinds/motors to the Automate Pulse app 2015-06-23 2:28 PM (Local) Door Auto-Lock (OS2.9+)<br>Control4 2017-12-13 9:35 AM y Connect all shades/plands/motors to the Automate Puise app<br>
1) Expecte F "Automate Puise Hub" driver into the project<br>
1) Niselage to the Connections section and select the Network tab<br>
1) Exhigate the P address of the A **Local** Aurora  $\begin{bmatrix} 1 \\ 2 \\ 3 \\ 4 \end{bmatrix}$ 2019-02-28 1:19 PM **Lecal** Aurora 2018-07-11 9:24 PM Local Nancieaf 2018-07-11 9:24 PM<br> **Network File Storage**<br>
Control4 2005-05-09 12:30 PM For each shade that the "Automate Pulse Hub" has added to the connections add an "Automate Pulse Shade" driver to the project<br>
Bind the "Automate Pulse Shade" drivers to the "Automate Pulse Hub"<br>
a) Once the connection ha  $C_0(1)$ NVidia Shield  $2017 - 12 - 068.36$  AM Local Automate Motor 2018-05-24 3:41 PM Online V Ē **NOTE:** Grayed out sections are part of the motor driver installation  $\langle \text{Previous} \rangle = \text{Next} \rangle$  $1 - 12$  of 13  $\mathbf{M} \otimes \Theta$  in  $\mathbf{S}$ and and state and the con-

This driver is an Interface Controller for the Rollease Acmeda Smart Home Collection Hub. It allows IP control over Rollease shades from CONTROL4.

### **DRIVE FOR THE MOTOR:**

### **SUPPORTED FEATURES:**

- Drag and drop installation
- Easy calibration of shade travel time
- Control of motor rotation and shade movement

### **PROPERTIES:**

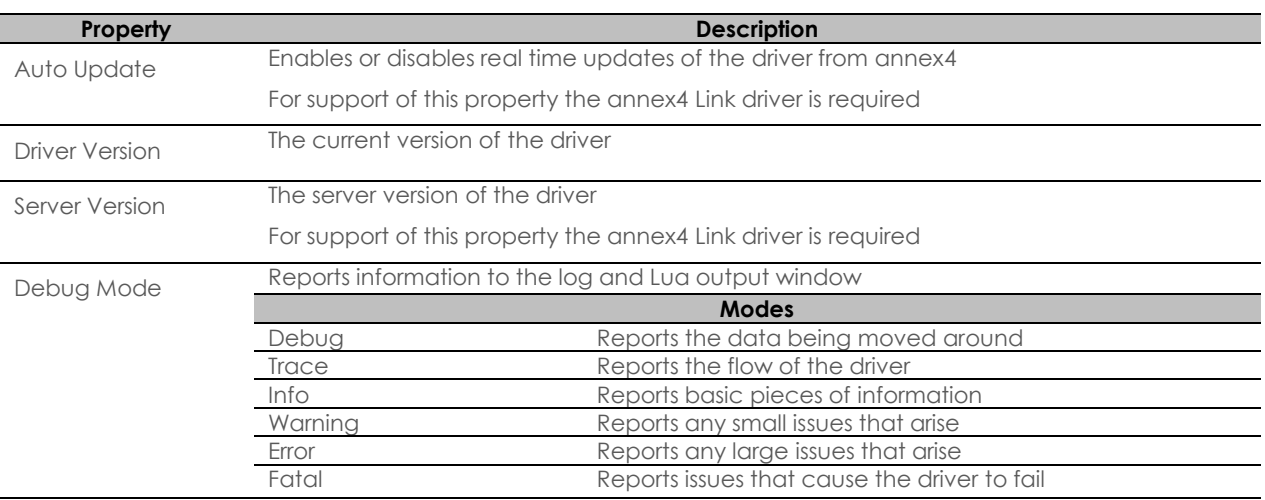

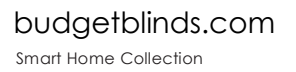

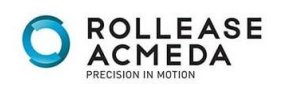

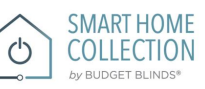

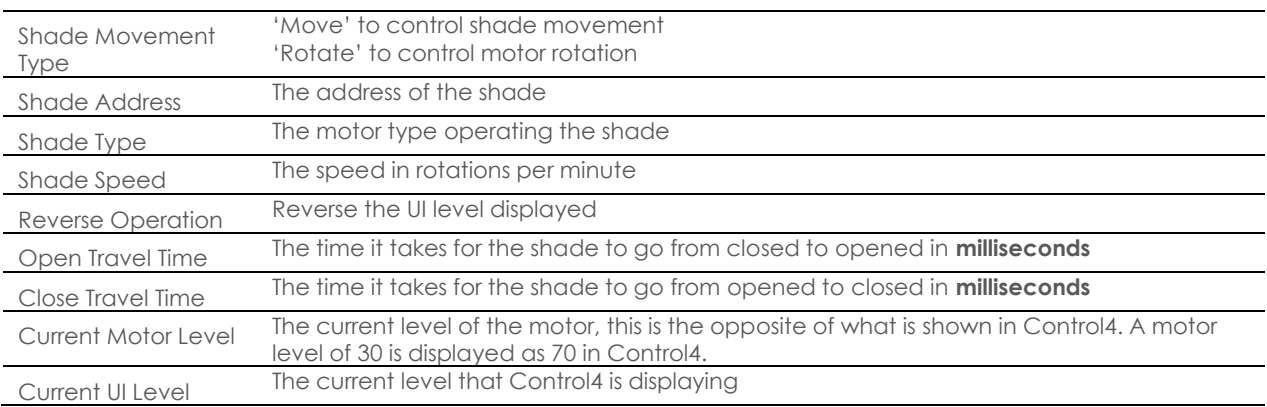

### **ACTIONS:**

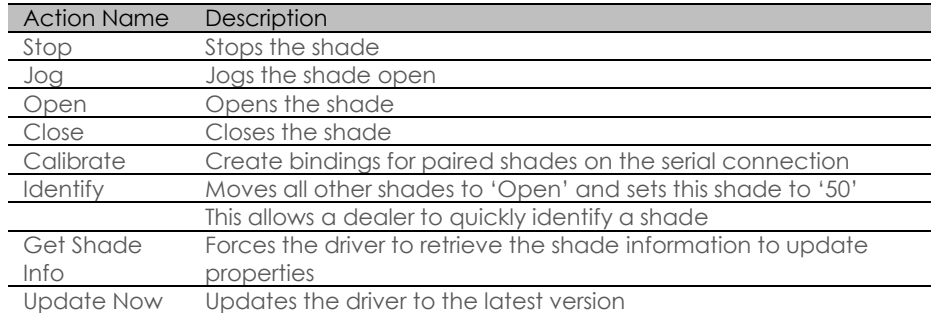

### $\backslash$

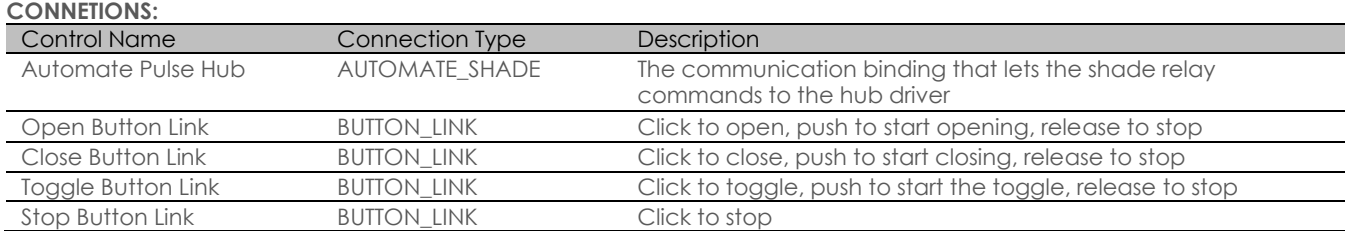

### **FOR THE HUB:**

**SUPPORTED FEATURES:**

- Simple installation of the hub driver by connecting the network connection;
- Automatically calculates the travel time of the motors accurate to within 50ms;

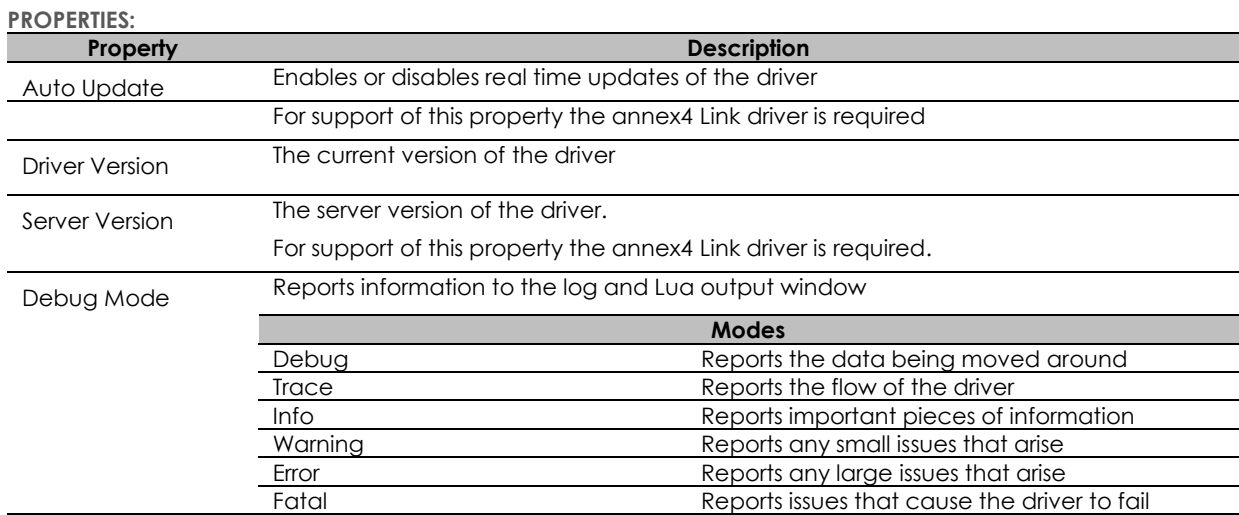

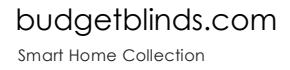

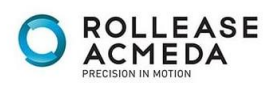

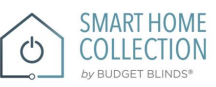

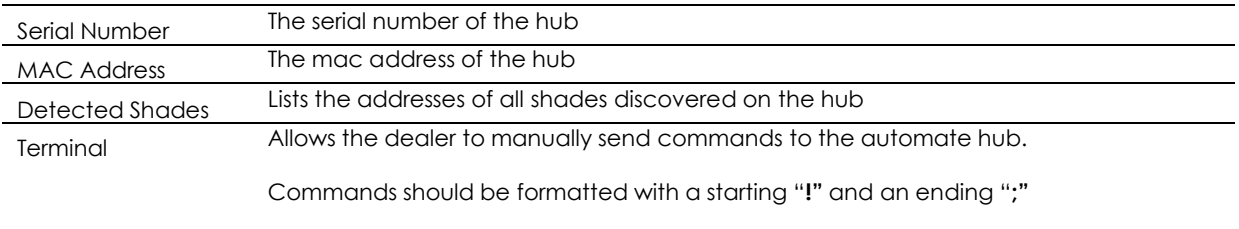

Responses will show in the property shortly after the command is sent

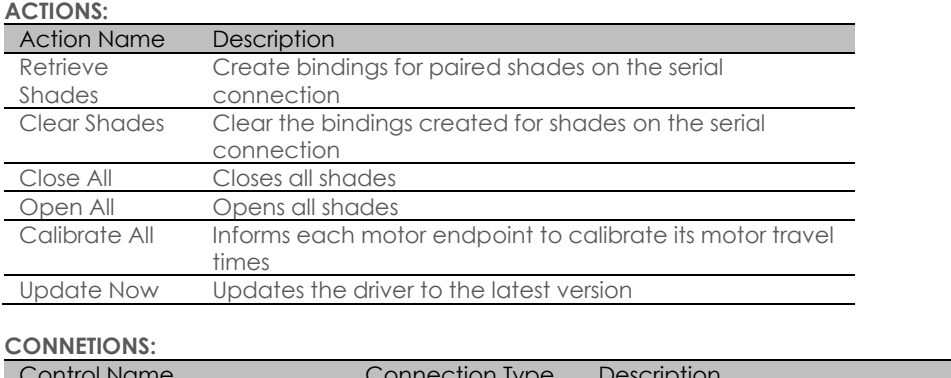

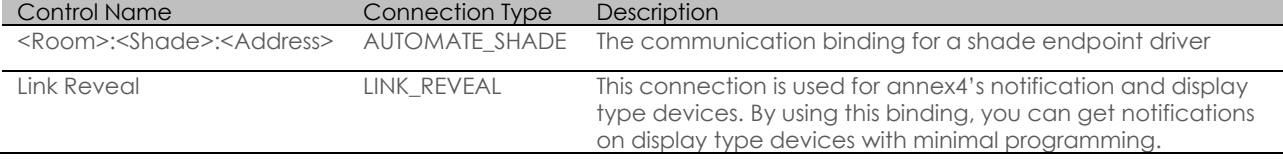

### **COMMOMS MISTAKES:**

- 1. Entering the wrong IP address in the "IP Address" configuration line.
	- If you're failing to discover devices double check this!

CONTROL4 SYSTEM CONNETION:

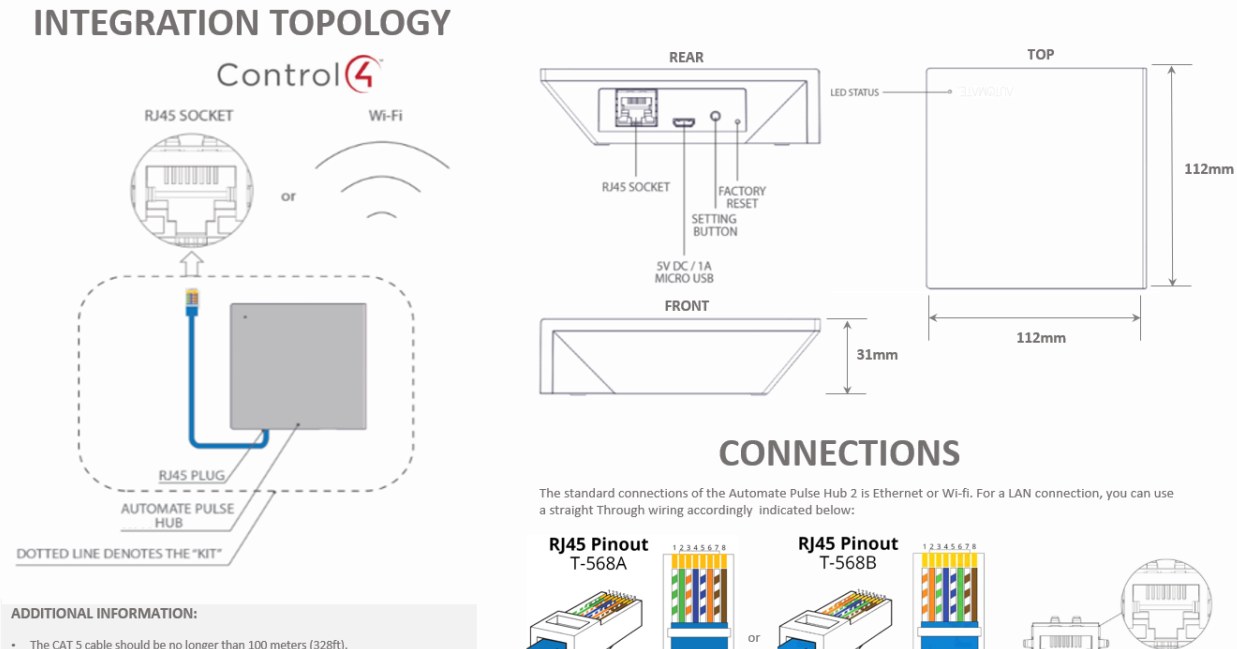

- 
- The CAT 5 cable should be no longer than 100 meters (328ft).<br>- Router, switch or access point are required to connect the Hub via LAN connection;<br>- Wi-fi repeater is required depending on the cover of the Wi-fi Router si

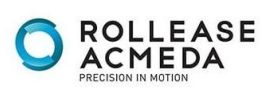

torn w RJ45 SOCKET

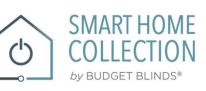

## FREQUENTLY ASKED QUESTIONS

### **Q. No Hub detected.**

A. Make sure that your Smart Home Collection Hub is connected to the correct network and get an IP Address available and still communicating with the network using the Smart Home Collection App.

### **Q. Shade limits are not set properly.**

A. Calibrate shade limits with your Rollease Acmeda remote before setting the appropriate open and close time within CONTROL4 SYSTEM.

### **Q. Shade is not moving at all.**

A. Make sure the selected Smart Home Collection Hub is the correct Smart Home Collection Hub for the shade to be controlled. Confirm the correct bindings are set in the COTROL4 System connections tab between the Smart Home Collection Hub and Shade drivers.

### **Q. I have multiple Hub's, what do I do?**

A. Load two Smart Home Collection Hub drivers. After selecting "Retrieve Hubs" located in the driver actions tab, you will see different Smart Home Collection Hub - select the desired one.

### **Q. I don't see any shade bindings in the Hub driver?**

A. Select "Retrieve Shades" located in the driver actions tab.

### **Q. How do I scan for available Hub's?**

A. Once the Smart Home Collection Hub is properly connected via the Ethernet cable or Wireless network, navigate to the Smart Home Collection Hub Properties page within Composer. Select "Retrieve Hubs" located in the driver actions tab.

### **Q. We get unexpected responses from the CONTROL4 system, or "?" symbols**

A. Ensure that all connections using the ethernet port or Wi-Fi are working properly. The missed connection has been known to yield unwanted or unexpected results.

### **SUPPORT RESOUCES:**

For further assistance, contact your retailer, visit our website at [www.budgetblinds.com.](http://www.budgetblinds.com/)

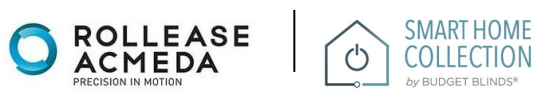